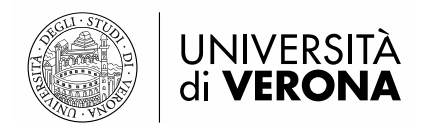

## **Linee guida per la compilazione domanda di ammissione al Corso**

## **1 – ACCESSO AL SISTEMA (PORTALE ESSE3)**

Per presentare domanda di ammissione al Corso intensivo educatore socio-pedagogico è necessario accedere al portale dei servizi on line di Ateneo disponibile al seguente indirizzo [https://univr.esse3.cineca.it/Home.do.](https://univr.esse3.cineca.it/Home.do)

La procedura si articola in due fasi:

**a. registrazione utente** (solo per coloro che non si siano mai registrati all'Ateneo di Verona); al termine della procedura di registrazione, saranno rilasciate le credenziali di accesso (nome utente e password). **b. compilazione domanda di ammissione online**.

Nel caso in cui l'utente non sia in possesso di credenziali attribuite dal nostro Ateneo (anche in occasione di precedenti iscrizioni), deve effettuare la REGISTRAZIONE. Cliccando sul pulsante registrazione web saranno proposte una serie di maschere per l'inserimento dei dati personali: codice fiscale, documento d'identità, informativa sulla privacy, residenza/domicilio, recapiti, domiciliazione bancaria. Al termine della procedura saranno rilasciate le credenziali di accesso (nome utente e password).

Per chi non dovesse ricordare le precedenti credenziali o nel caso in cui si necessitasse del recupero della password deve collegarsi alla seguente pagina [www.univr.it/recuperocredenziali.](http://www.univr.it/recuperocredenziali) **Si consiglia di procedere con il recupero delle credenziali sin da subito in quanto sono necessari, in alcuni casi, tre giorni lavorativi per l'elaborazione della pratica.**

## **2 – PRESENTAZIONE DOMANDA DI AMMISSIONE AL CORSO**

All'indirizzo <https://univr.esse3.cineca.it/Home.do> effettuare il **login** utilizzando le proprie credenziali di accesso (id utente e password).

Una volta effettuato l'accesso all'area riservata, sul menù a sinistra cliccare la voce "**Segreteria**" e poi "**Concorso di Ammissione**" selezionando successivamente la tipologia di corso: "**Percorso Formativo 60 CFU**" Cliccare Avanti e selezionare "**Concorso di ammissione**" (Cliccando nel dettaglio si possono visualizzare il bando e il n° di istanze pervenute). Proseguire con le successive schermate fino alla pagina dove sarà possibile allegare i documenti richiesti:

- **Allegato 1** Dichiarazione sostitutiva di certificazione – requisiti di accesso (**OBBLIGATORIO**);

- **Allegato 1a** fac-simile dichiarazione datore di lavoro (NON OBBLIGATORIO). In caso di più dichiarazioni datore di lavoro unirle in un unico pdf.

- **Allegato 1b** Dichiarazione sostitutiva di certificazione - Richiesta riconoscimento di abbreviazione di carriera. (NON OBBLIGATORIO).

## **N.B. I numero massimo di allegati deve essere pari a 3. Si ricorda che l'allegato 1 è OBBLIGATORIO e che il sistema non consente di proseguire senza l'inserimento di tale allegato**.

Per allegare i documenti è necessario cliccare "**Allega"**. Per proseguire cliccare "**NO, terminato inserimento allegati"** e selezionare "**Avanti**" e confermare la scelta effettuata. La procedura termina con il riepilogo iscrizione, per pagare il contributo di iscrizione cliccare su "**Stampa** 

**ricevuta**".